# Aktualisieren der Firmware auf einem Switch über die Befehlszeilenschnittstelle (CLI)  $\overline{\phantom{a}}$

## Ziel

Die Firmware ist das Programm, das den Betrieb und die Funktionalität des Switches steuert. Es ist die Kombination von Software und Hardware, in der Programmcode und Daten gespeichert sind, damit das Gerät funktioniert.

Durch die Aktualisierung der Firmware wird die Leistung des Geräts verbessert, wodurch mehr Sicherheit, neue Funktionen und Fehlerbehebungen möglich sind. Dieser Prozess ist auch erforderlich, wenn Sie auf Folgendes stoßen:

- Häufige Trennung des Netzwerks oder unterbrochene Verbindung über den Switch
- Langsame Verbindung

Sie können die Firmware des Switches über das webbasierte Dienstprogramm oder über die Befehlszeilenschnittstelle (CLI) aktualisieren.

Dieser Artikel soll Ihnen zeigen, wie Sie die Firmware auf Ihrem Switch über die CLI aktualisieren. Wenn Sie Anfänger sind, möchten Sie die Firmware möglicherweise über die grafische Benutzeroberfläche (GUI) aktualisieren. Dieser Artikel behandelt die Aufgabe, den Bootcode zu aktualisieren. [Firmware-Upgrade für Switches der Serien 200 und 300](https://www.cisco.com/c/de_de/support/docs/smb/switches/cisco-small-business-300-series-managed-switches/smb5862-Upgrade-Firmware-200-300-Switches.html)

In diesem zweiten Artikel wird beschrieben, wie die Firmware mithilfe des webbasierten Dienstprogramms aktualisiert wird. [Aktualisieren der Firmware auf einem Switch.](https://www.cisco.com/c/de_de/support/docs/smb/switches/cisco-550x-series-stackable-managed-switches/smb5304-upgrade-firmware-on-a-switch.html)

## Unterstützte Geräte | Softwareversion

- Sx300-Serie | 1.4.7.06 (<u>aktueller Download</u>)
- Sx350-Serie | 2.2.8.04 (<u>Download zuletzt</u>)
- SG350X-Serie | 2.2.8.04 (<u>Download zuletzt</u>)
- Sx500-Serie | 1.4.7.06 (<u>aktueller Download</u>)
- Sx550X-Serie | 2.2.8.04 (<u>Download zuletzt</u>)

## Aktualisieren der Firmware auf einem Switch über die CLI

#### Laden Sie die neueste Firmware herunter

Laden Sie als Vorbereitung auf das Upgrade zunächst die neueste Firmware des Switches herunter. Folgen Sie den Anweisungen unten:

Schritt 1: Wählen Sie den Link für die neueste Firmware-Version über den entsprechenden Link oben aus.

Schritt 2: Wählen Sie aus der Dropdown-Liste das genaue Modell aus.

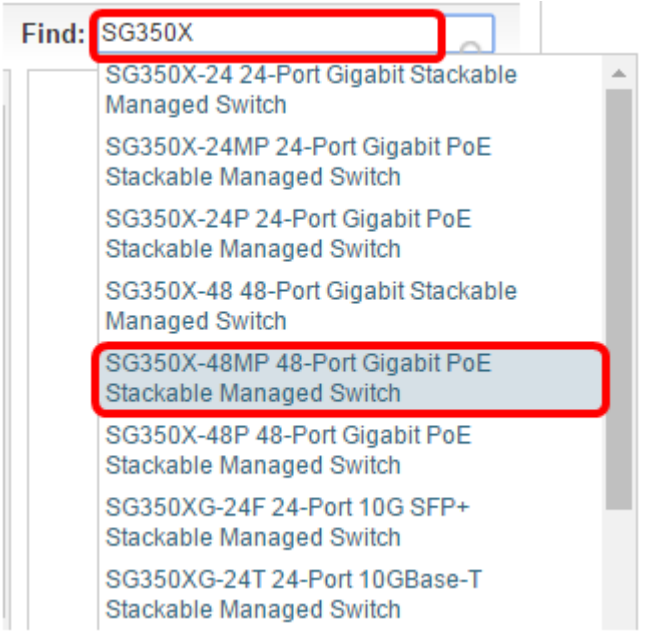

Schritt 3: Klicken Sie auf Switch-Firmware.

Select a Software Type:

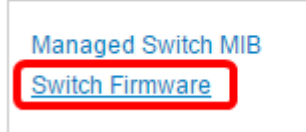

Schritt 4: Auf der Seite werden die neueste Firmware-Version Ihres Switches und die Dateigröße angezeigt. Klicken Sie auf die Schaltfläche Herunterladen.

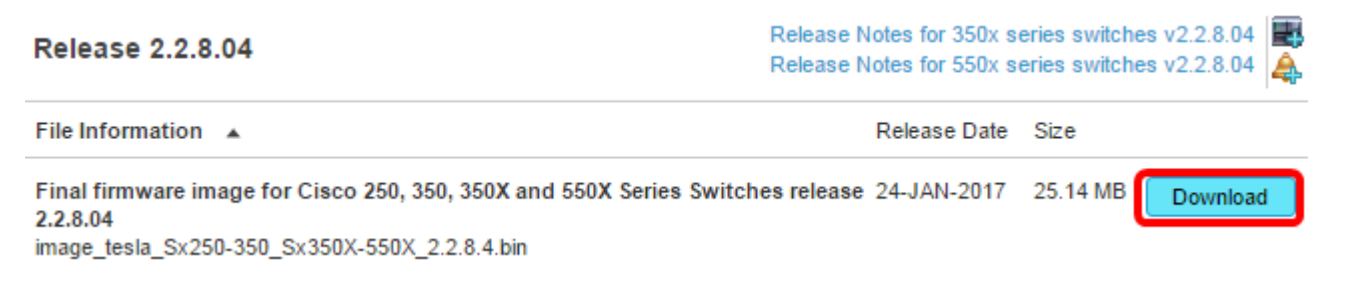

Kopieren Sie die Datei in Ihren TFTP-Ordner.

## Aktualisieren der Firmware über die CLI

Schritt 1: Schließen Sie Ihren Computer über ein Konsolenkabel an den Switch an, und starten Sie eine Terminal-Emulator-Anwendung, um auf die Switch-CLI zuzugreifen.

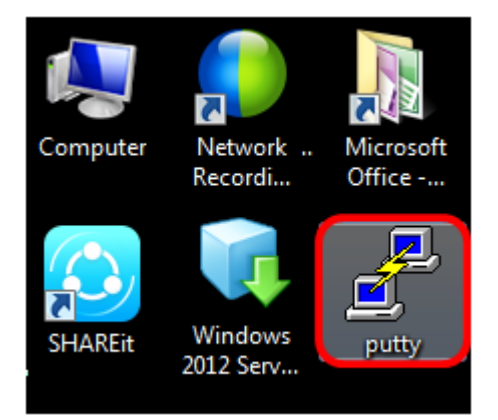

In diesem Beispiel wird PuTTY als Terminal-Emulator-Anwendung verwendet.

Schritt 2: Wählen Sie im Fenster PuTTY Configuration (PuTTY-Konfiguration) Serial (Seriell) als Verbindungstyp aus, und geben Sie die Standardgeschwindigkeit für die serielle Leitung ein (115200). Klicken Sie anschließend auf Öffnen.

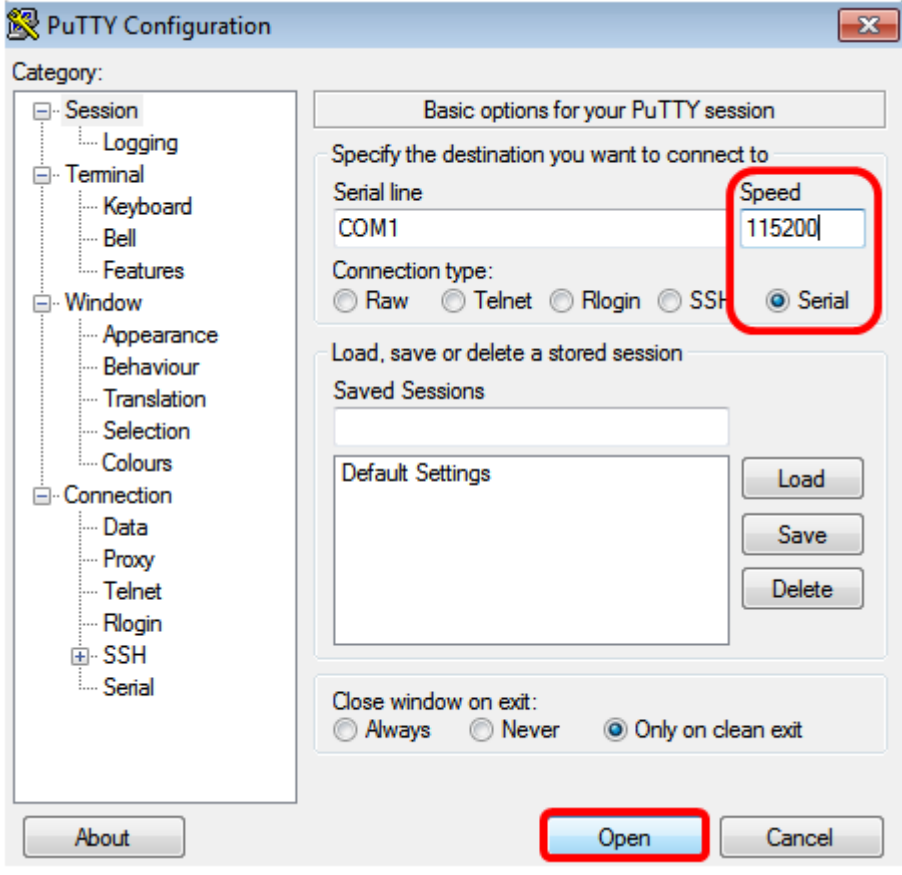

Schritt 3: Melden Sie sich mit Ihrem eigenen Benutzernamen und Kennwort bei der Switch-CLI an.

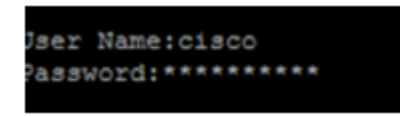

Der Standardbenutzername und das Standardkennwort lauten "cisco". In diesem Beispiel werden der Standardbenutzername cisco und ein persönliches Kennwort verwendet.

Schritt 4: Wenn Sie sich in der CLI befinden, wechseln Sie in den privilegierten exec-Modus, und überprüfen Sie die Firmware-Version, die Ihr Switch derzeit verwendet, sowie den Speicherort, an dem das Image installiert ist, und weitere Informationen, indem Sie Folgendes eingeben:

#### CBS 350#sh-Version

Im folgenden Beispiel wird der Switch SG350X verwendet, und es werden folgende Informationen angezeigt:

- Auf dem Switch wird die Firmware-Version 2.2.5.68 ausgeführt.
- Das Bild wird im Flash-Verzeichnis installiert.
- MD5-Hashzeichenfolge
- Uhrzeit und Datum, an dem das Bild auf den Switch geladen wird

```
SG350X#sh ver
Active-image: flash://system/images/image tesla Sx250-350 Sx350X-550X 2.2.5.68.b
in
 Version: 2.2.5.68
 MD5 Digest: 43747e9a3a4fd6624625b6624153f7a3
  Date: 04-Aug-2016
 Time: 19:36:27
```
Schritt 5: Durchsuchen Sie Ihren TFTP-Ordner, und führen Sie den TFTP-Server im Hintergrund aus, um die Aktualisierung vorzubereiten.

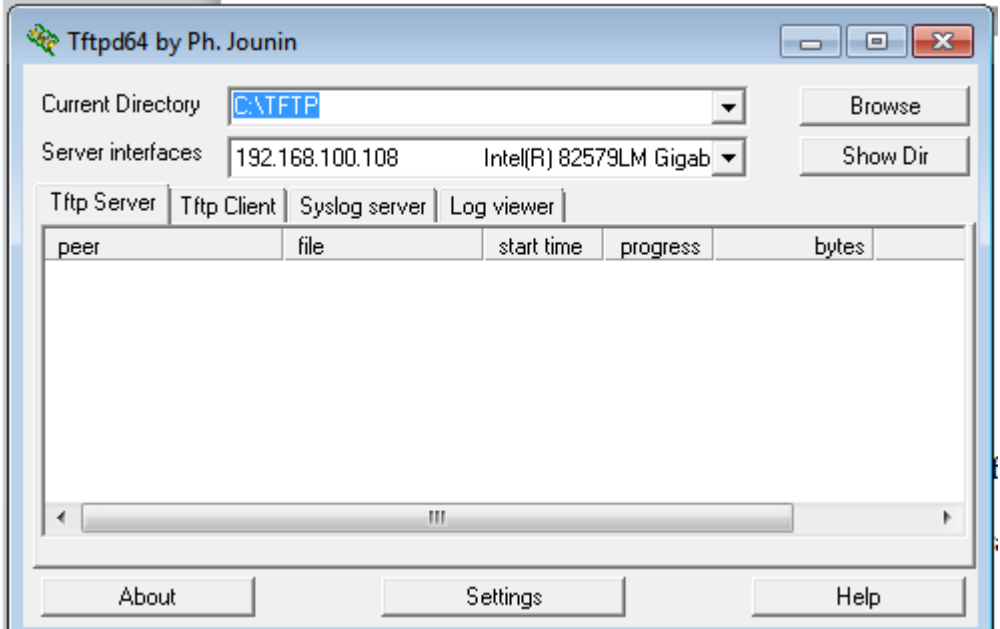

Schritt 6: Laden Sie die neueste Firmware-Datei vom TFTP-Ordner auf den Switch hoch, indem Sie Folgendes eingeben:

CBS 350#boot-System tftp://192.168.100.108/image/image\_tesla\_Sx250-350\_Sx350X-550X\_2.2.8.4.bin

Hinweis: In diesem Beispiel lautet die IP-Adresse des verwendeten TFTP-Servers 192.168.100.108.

SG350X#boot system tftp://192.168.100.108/image/image\_tesla\_Sx250-350\_Sx350X-550X\_2.2.8.4.bin

Schritt 7: Warten Sie, bis die Seite anzeigt, dass der Vorgang abgeschlossen ist.

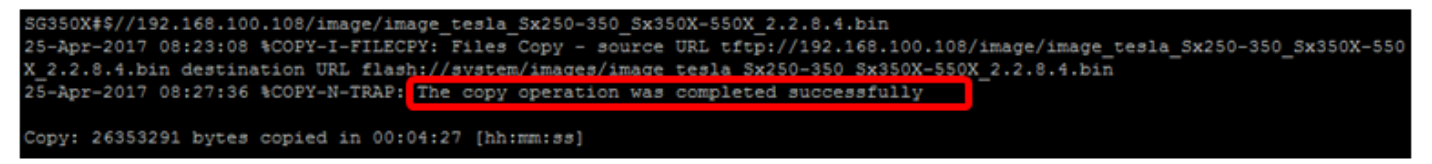

Schritt 8: (Optional) Um zu überprüfen, ob die neue Image-Datei erfolgreich geladen wurde, überprüfen Sie die Firmware-Informationen Ihres Switches erneut, indem Sie Folgendes eingeben:

CBS 350#sh-Version

Schritt 9: Überprüfen Sie die Firmware-Informationen. Die Seite sollte sowohl die alten als auch die neuen Bilddateien anzeigen, jedoch angeben, dass die alte Bilddatei nach dem Neustart inaktiv ist und die neue Bilddatei nach dem Neustart aktiv ist.

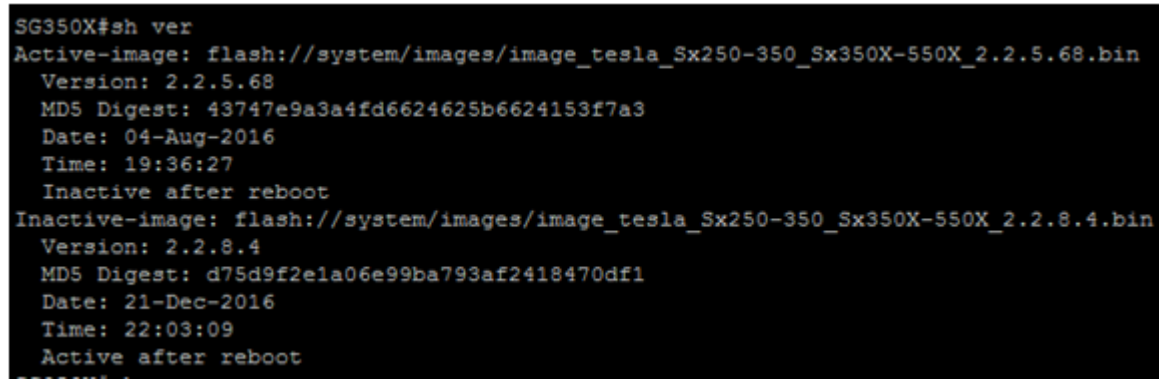

Schritt 10: Starten Sie den Switch neu, indem Sie Folgendes eingeben:

CBS 350#reload

Schritt 11: Geben Sie Y in der Nachrichtenaufforderung ein, um fortzufahren.

SG350X#reload This command will reset the whole system and disconnect your current session. Do you want to continue ? (Y/N) [N] Y

Schritt 12: Warten Sie einige Minuten, während das System heruntergefahren und neu gestartet wird.

Schritt 13: Melden Sie sich nach dem Neustart des Systems erneut beim Switch an.

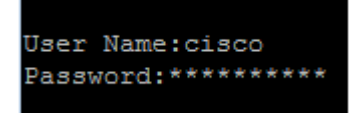

Schritt 14: Überprüfen Sie, ob die neue Bilddatei jetzt aktiv ist. Geben Sie dazu Folgendes ein:

CBS 350#sh-Version

Schritt 15: Überprüfen Sie die angezeigten Bildinformationen. Es sollte nun angezeigt werden, dass das aktive Bild die neueste Version ist.

```
SG350X#sh ver
Active-image: flash://system/images/image tesla Sx250-350 Sx350X-550X 2.2.8.4.bin
 Version: 2.2.8.4
 MD5 Digest: d75d9f2e1a06e99ba793af2418470df1
 Date: 21-Dec-2016
 Time: 22:03:09
Inactive-image: flash://system/images/image_tesla_Sx250-350_Sx350X-550X_2.2.5.68.bin
  Version: 2.2.5.68
 MD5 Digest: 43747e9a3a4fd6624625b6624153f7a3
 Date: 04-Aug-2016
 Time: 19:36:27
```
Sie sollten jetzt die Firmware auf Ihrem Switch erfolgreich über die CLI aktualisiert haben.